## Time Entry in Banner 9Self-Service

Login to MyMV.

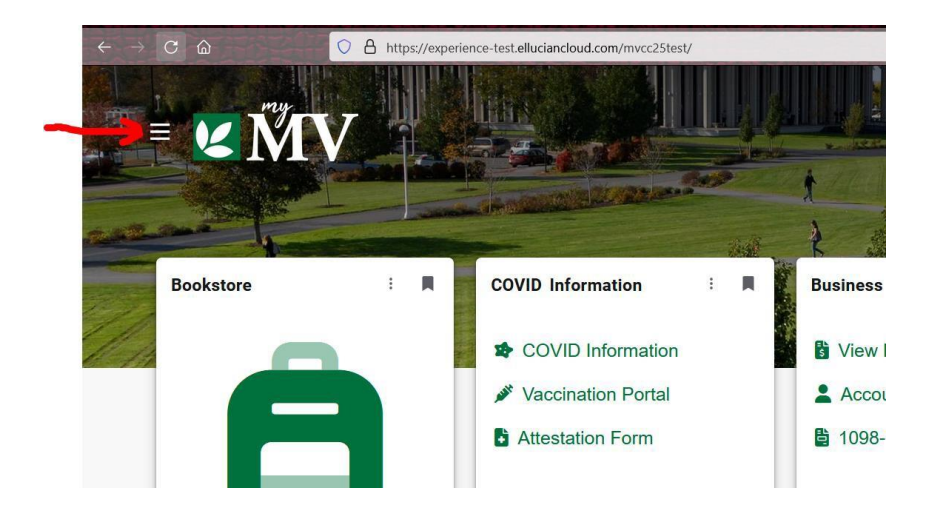

Search for the Timesheet card. You can re-arrange your display to include this card.

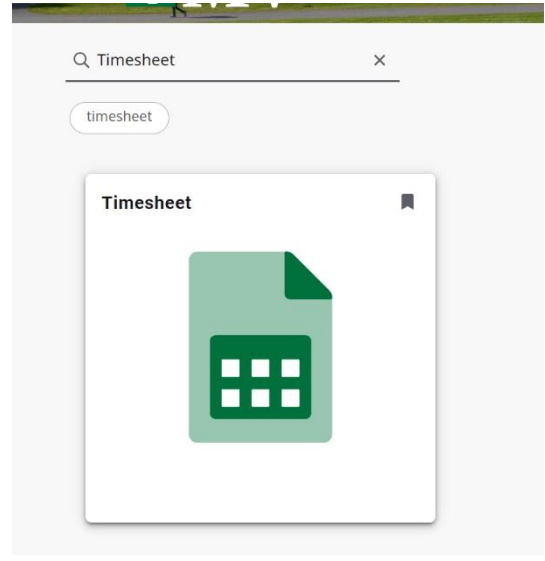

Click on Enter Time in the My Activities box to begin entering your time.

You can also see available leave balances on the dashboard and can view more detailed information by clicking on Full Leave Balance Information.

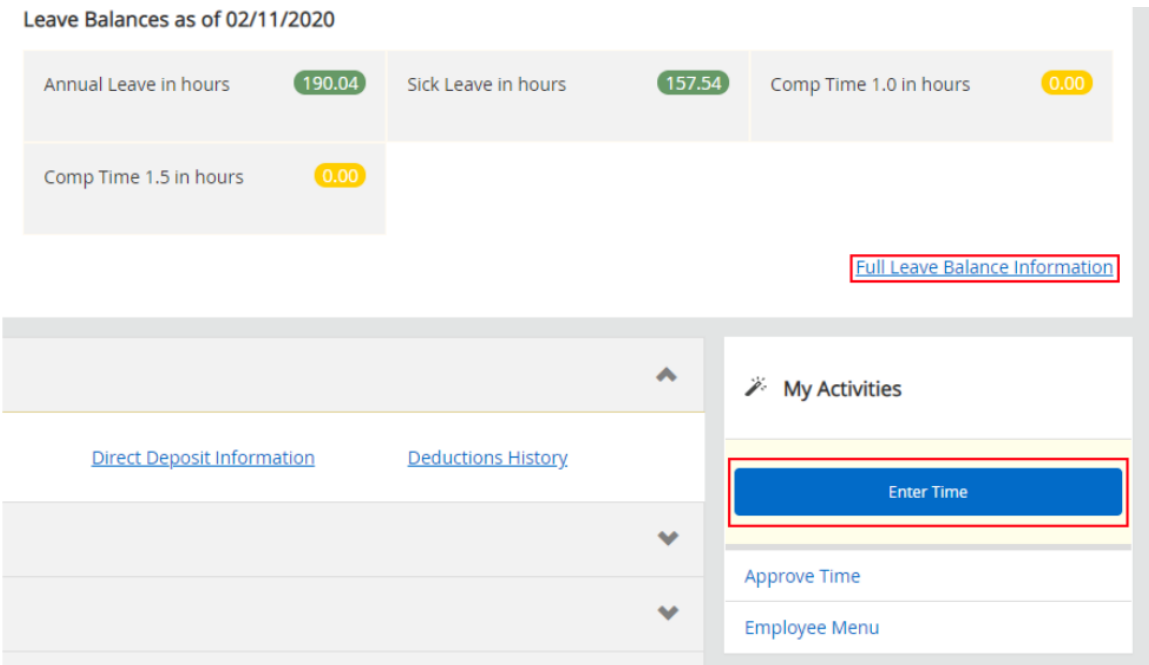

All open pay periods will display under your job title. To enter time for that pay period, click the Start Timesheet or In Progress button.

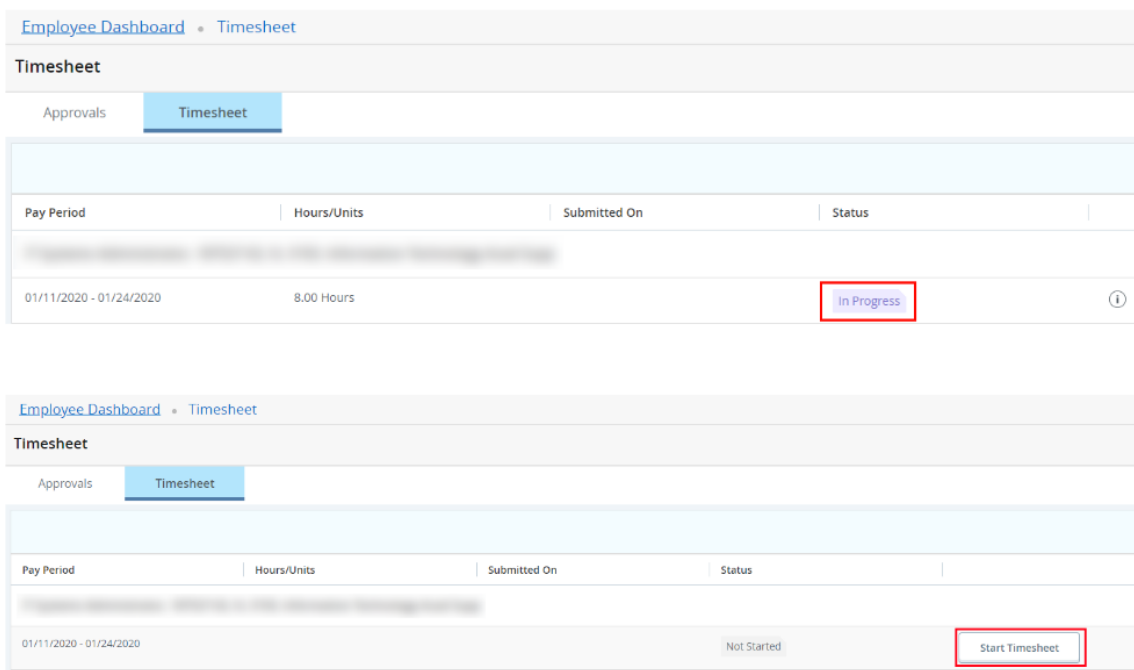

The purple line underneath the dates represents the days included in the pay period. You can change between weeks by clicking on the left or right arrow next to the dates.

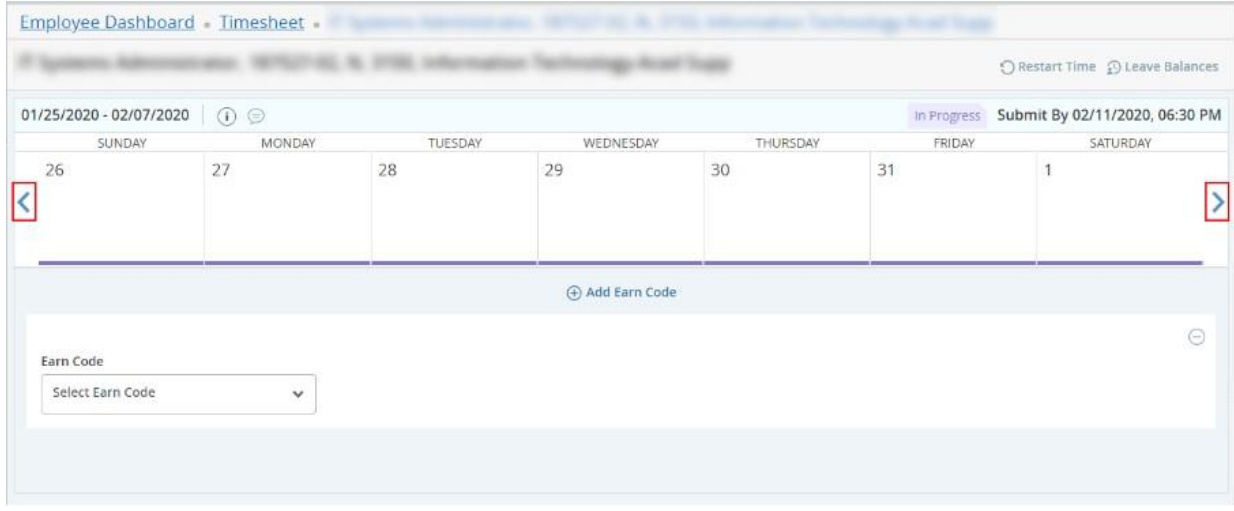

Click on the day you want to record time for and select an option from the Earn Code drop-down list.

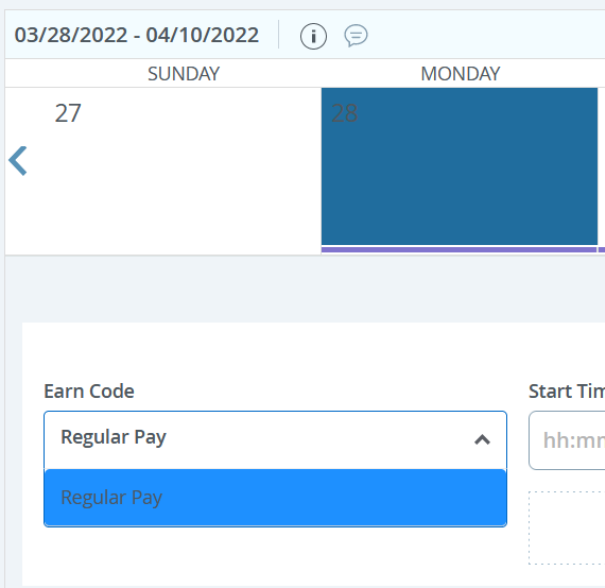

Enter the number of hours worked.

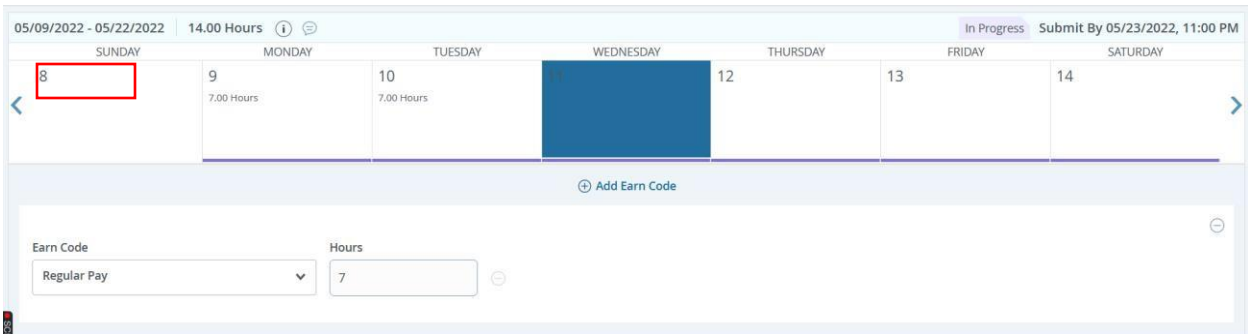

To enter vacation, sick, etc. use the drop down and select the Earn Code and then enter the hours.

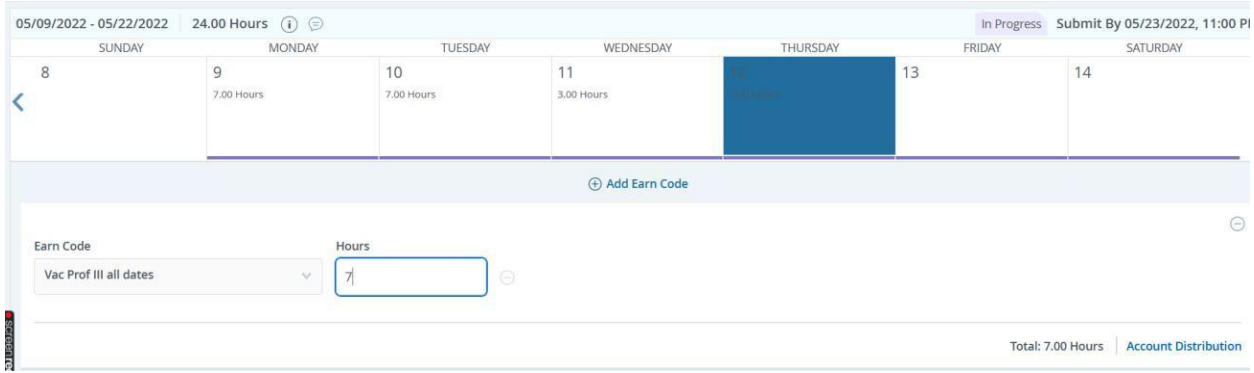

You will see the time entered for a day on the weekly calendar and more detailed info if that day is selected. You can Edit (pencil), Copy (two squares), or Delete the time entry by clicking on the corresponding button.

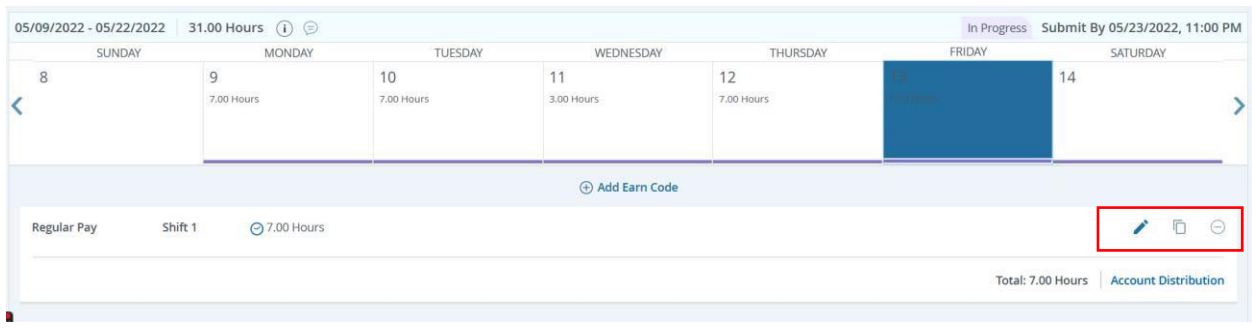

The Copy function is useful for copying the same time entry from one day to multiple days. For example, if you have entered 8 hours of sick time on the 28th, but you were also out sick on the 29th and  $6<sup>th</sup>$ , instead of manually entering the time again for those two days,

you can go to the 28th and click the Copy button to bring up the Copy interface shown below. Simply select the two days by clicking on them (now highlighted) and click on Save. The two days should now have the same time entry as the 28th.

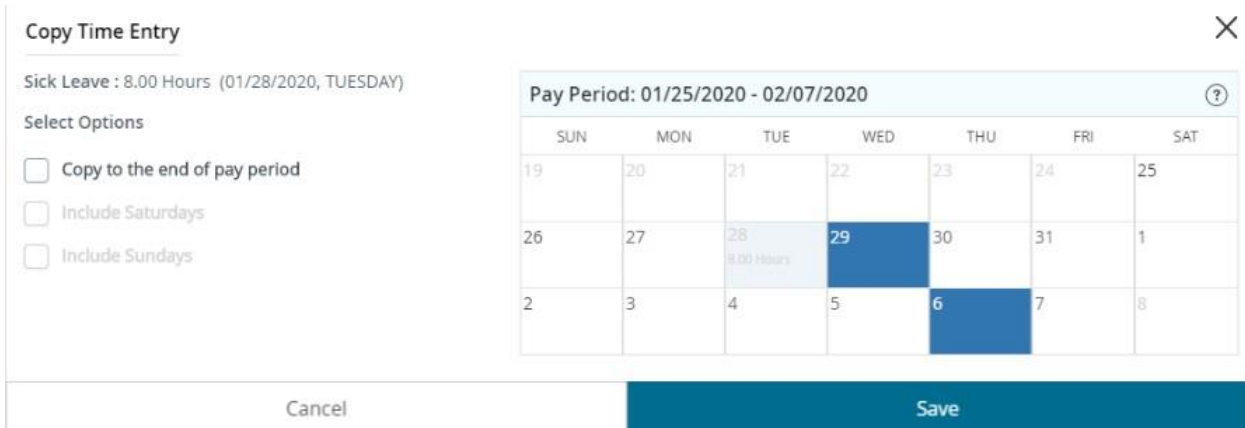

You can also restart/delete your time entry for the pay period or double check your current leave again by clicking on the corresponding option in the top right.

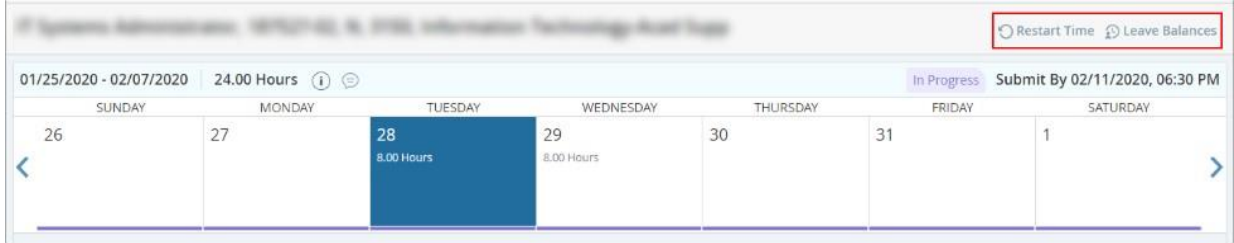

When you are ready to submit your time, click on Preview in the bottom right of your screen. A box will pop up with a general overview of your time entry for the pay period. Scroll down to the bottom to enter your comments. You should include the date, the earn code used, and a brief description for any recorded time. Click the check box next to the certification acknowledgement and click on Submit.

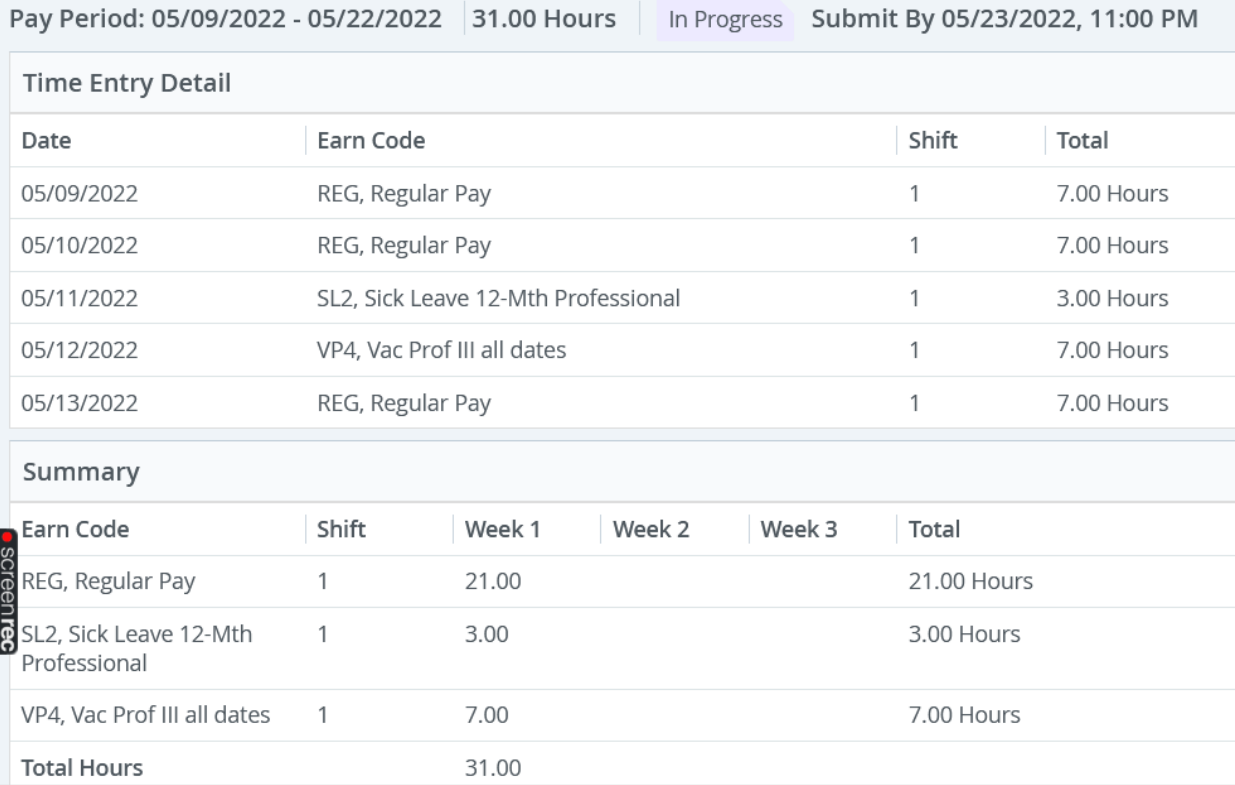

If you need to adjust your time entry after clicking Submit, you can click on Recall Timesheet at the bottom right to return your timesheet.

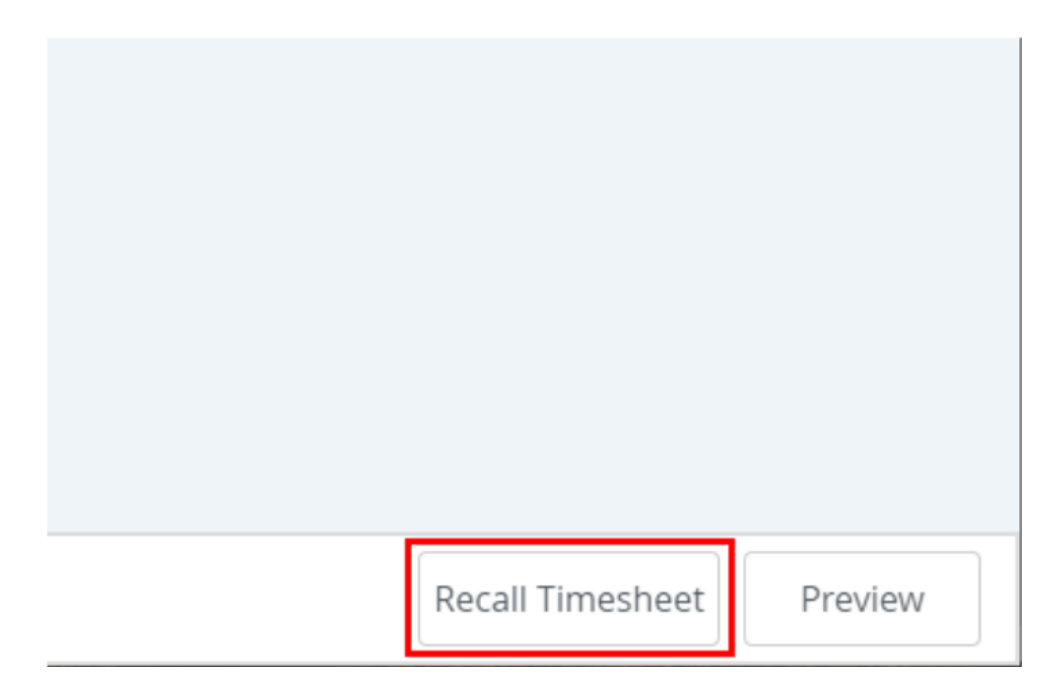

The timesheet should change from In Progress to Pending when completed successfully. When you are finished, click on the Profile icon in the top right and click on Sign Out.

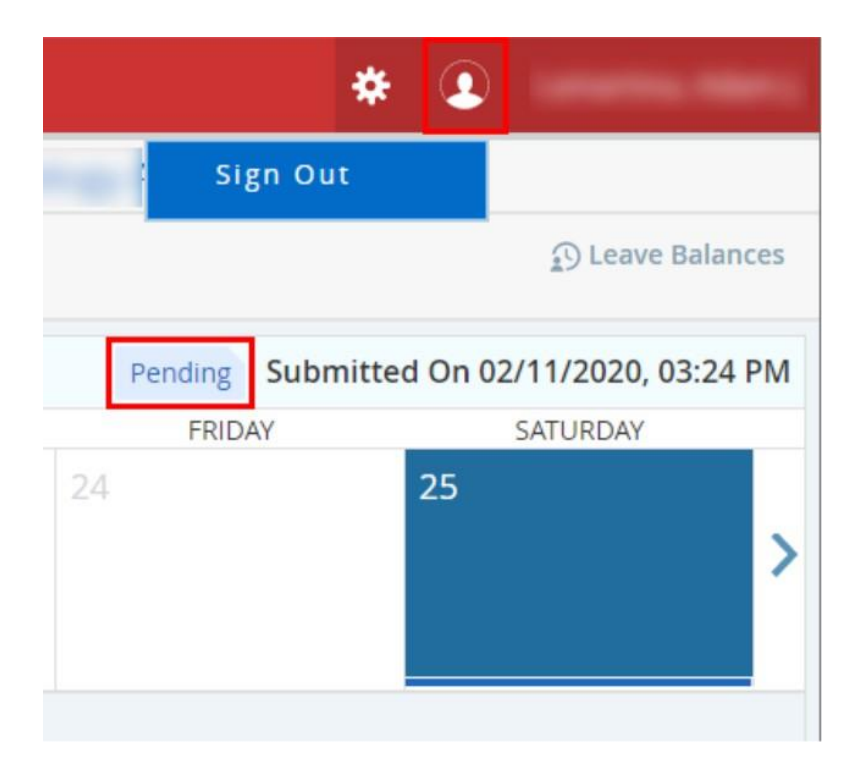